1

## **Norādījumi vispārējās izglītības iestādes valsts statistikas pārskata aizpildīšanai (I)**

Vispārējās izglītības iestāžu valsts statistikas pārskats (VS) ir pieejams Valsts izglītības informācijas sistēmas (VIIS) sadaļā "Statistikas pārskati".

### 1. Lai izgūtu pārskatu, jāspiež uz pogas "Izgūt", pārskata statuss būs "Rindā uz sagatavošanu" (1.att.).

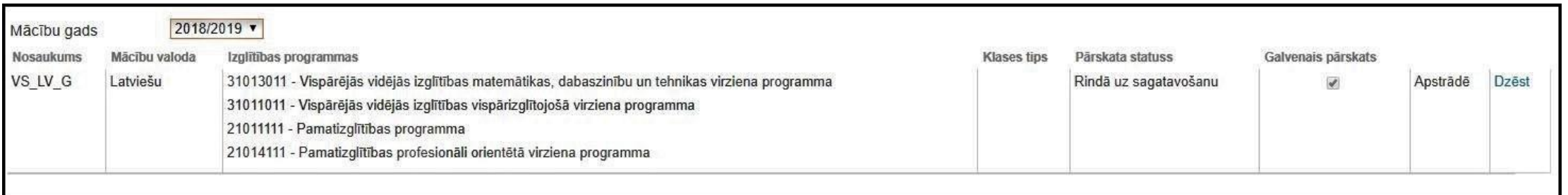

#### 1.attēls

## 2. Pēc neilga laika ir jāpārlādē interneta lapa, pārskata statuss būs "Sagatavots". Lai atvērtu failu, spiediet uz pārskata nosaukuma (2.att.).

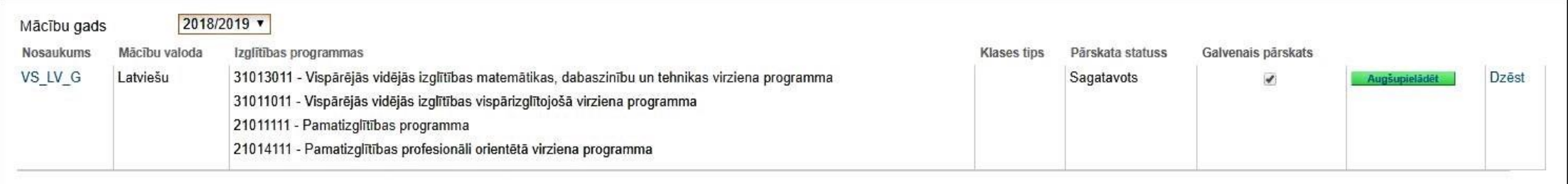

2.attēls

3. Pārskats būs MS Excel fails. To atverot obligāti ir jāpārliecinās, vai pārskatā ielasītā informācija ir korekta. Manuālai labošanai pieejamas ir tikai tās šūnas, kas ir oranžā krāsā. Lai labotu informāciju baltajās šūnās, ir jāsakārto dati VIIS un pārskats jāizgūst no jauna, pārskata skatā spiežot pogu "Dzēst" un atkārtojot 1. un 2. punktā minētās darbības.

4. Kad pārskats ir aizpildīts, tas ir jāaugšupielādē sistēmā, pārskata skatā spiežot pogu "Augšupielādēt" un sekojot turpmāk norādītajām darbībām (3.att.)

| Mācību gads<br><b>Nosaukums</b><br>VS_LV_G | Mācību valoda<br>Latviešu | 2018/2019<br>Izglītības programmas<br>31013011 - Vispārējās vidējās izglītības matemātikas, dabaszinību un tehnikas virziena programma<br>31011011 - Vispārējās vidējās izglītības vispārizglītojošā virziena programma<br>21011111 - Pamatizglītības programma<br>21014111 - Pamatizglītības profesionāli orientētā virziena programma |                  | <b>Klases tips</b> | Pärskata statuss<br>Sagatavots | Galvenais pārskats<br>$\overline{\mathcal{L}}$ | 1.<br>Augšupielādēt | Dzēst |
|--------------------------------------------|---------------------------|----------------------------------------------------------------------------------------------------|------------------|--------------------|--------------------------------|------------------------------------------------|---------------------|-------|
|                                            | Pārskata fails (.xls)     | Augšupielādēt pārskatu<br>Statistikas pārskati jāaizpilda, izmantojot Microsoft Excel 2000, 2003, 2007.                                                                                                    |                  |                    |                                |                                                |                     |       |
|                                            | Saglabät                  | <b>Atcelt</b>                                                                                                    | <b>Pievienot</b> | 3.                 |                                | 12.<br>Izvēlēties                              |                     |       |

3.attēls

# 5. Sistēmai apstrādājot pārskatu, pārskata statuss būs "Rindā uz aizpildīšanu" (4.att.).

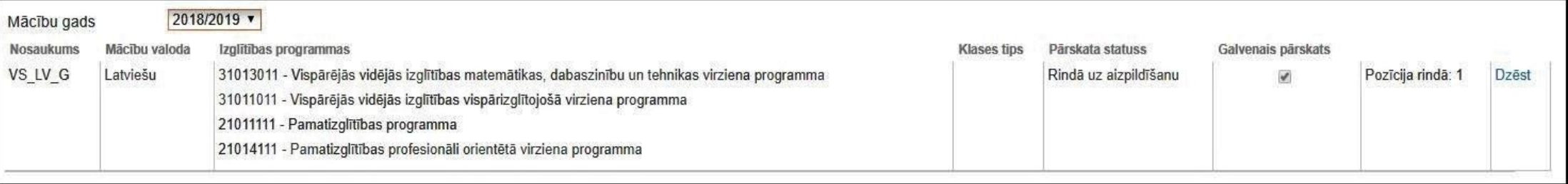

6. Pēc neilga laika ir jāpārlādē interneta lapa. Ja pārskata statuss ir "Kļūda aizpildot", tas nozīmē, ka aizpildītajā failā ir neprecizitātes. Spiežot uz izsaukuma zīmes, parādīsies kļūdu saraksts, kas ir jānovērš tajā failā, kas jau ir uz Jūsu datora, un izlabotais fails atkal jāaugšupielādē sistēmā (5.att.). "Dzēst" šādā gadījumā nespiež.

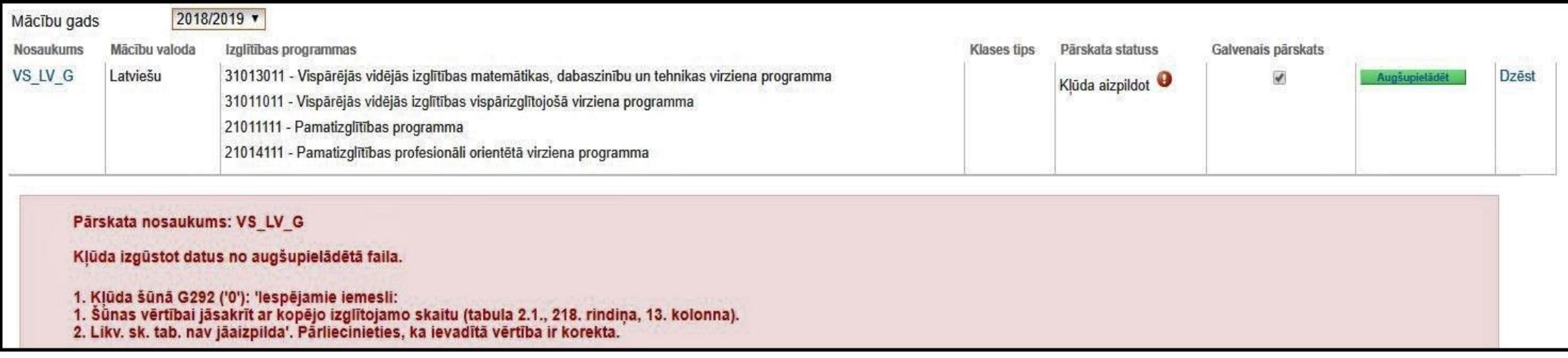

5.attēls

7. Ja pārskata statuss ir "Aizpildīts", tas nozīmē, ka pārskats ir rindā uz izskatīšanu Izglītības un zinātnes ministrijā (6.att.). Noraidījuma gadījumā uz VIIS norādīto e-pastu izglītības iestādei tiks nosūtīta vēstule. Izglītības iestādei ir jānovērš pārskatā norādītās neprecizitātes un atkal pārskats jāaugšupielādē sistēmā līdz pārskata statuss ir "Aizpildīts". "Labot" var spiest gadījumā, ja ir konstatēts, ka augšupielādētajā failā ir nepilnības un izglītības iestāde vēlas augšupielādēt sistēmā labotu pārskatu.